# Installation Guide

Sun™ ONE Portal Server, Mobile Access

**Version6.2**

816-6832-10 December 2003 Copyright © 2003 Sun Microsystems, Inc., 4150 Network Circle, Santa Clara, California 95054, U.S.A. All rights reserved. Sun Microsystems, Inc. has intellectual property rights relating to technology embodied in the product that is described in this document. In particular, and without limitation, these intellectual property rights may include one or more of the U.S. patents listed at http://www.sun.com/patents and one or more additional patents or pending patent applications in the U.S. and in other countries.

THIS PRODUCT CONTAINS CONFIDENTIAL INFORMATION AND TRADE SECRETS OF SUN MICROSYSTEMS, INC. USE, DISCLOSURE OR REPRODUCTION IS PROHIBITED WITHOUT THE PRIOR EXPRESS WRITTEN PERMISSION OF SUN MICROSYSTEMS, INC.

U.S. Government Rights - Commercial software. Government users are subject to the Sun Microsystems, Inc. standard license agreement and applicable provisions of the FAR and its supplements.

This distribution may include materials developed by third parties.

Parts of the product may be derived from Berkeley BSD systems, licensed from the University of California. UNIX is a registered trademark in the U.S. and in other countries, exclusively licensed through X/Open Company, Ltd.

Sun, Sun Microsystems, the Sun logo, Java, Solaris, JDK, Java Naming and Directory Interface, JavaMail, JavaHelp, J2SE, iPlanet, the Duke logo, the Java Coffee Cup logo, the Solaris logo, the SunTone Certified logo and the Sun ONE logo are trademarks or registered trademarks of Sun Microsystems, Inc. in the U.S. and other countries.

All SPARC trademarks are used under license and are trademarks or registered trademarks of SPARC International, Inc. in the U.S. and other countries. Products bearing SPARC trademarks are based upon architecture developed by Sun Microsystems, Inc.

Legato and the Legato logo are registered trademarks, and Legato NetWorker, are trademarks or registered trademarks of Legato Systems, Inc. The Netscape Communications Corp logo is a trademark or registered trademark of Netscape Communications Corporation.

The OPEN LOOK and Sun(TM) Graphical User Interface was developed by Sun Microsystems, Inc. for its users and licensees. Sun acknowledges the pioneering efforts of Xerox in researching and developing the concept of visual or graphical user interfaces for the computer industry. Sun holds a non-exclusive license from Xerox to the Xerox Graphical User Interface, which license also covers Sun's licensees who implement OPEN LOOK GUIs and otherwise comply with Sun's written license agreements.

Products covered by and information contained in this service manual are controlled by U.S. Export Control laws and may be subject to the export or import laws in other countries. Nuclear, missile, chemical biological weapons or nuclear maritime end uses or end users, whether direct or indirect, are strictly prohibited. Export or reexport to countries subject to U.S. embargo or to entities identified on U.S. export exclusion lists, including, but not limited to, the denied persons and specially designated nationals lists is strictly prohibited.

DOCUMENTATION IS PROVIDED "AS IS" AND ALL EXPRESS OR IMPLIED CONDITIONS, REPRESENTATIONS AND WARRANTIES, INCLUDING ANY IMPLIED WARRANTY OF MERCHANTABILITY, FITNESS FOR A PARTICULAR PURPOSE OR NON-INFRINGEMENT, ARE DISCLAIMED, EXCEPT TO THE EXTENT THAT SUCH DISCLAIMERS ARE HELD TO BE LEGALLY INVALID.

\_\_\_\_\_\_\_\_\_\_\_\_\_\_\_\_\_\_\_\_\_\_\_\_\_\_\_\_\_\_\_\_\_\_\_\_\_\_\_\_\_\_\_\_\_\_\_\_\_\_\_\_\_\_\_\_\_\_\_\_\_\_\_\_\_\_\_\_\_\_\_\_\_\_\_\_\_\_\_\_\_\_\_\_\_\_\_\_\_\_\_\_\_\_\_\_\_\_\_\_\_\_\_\_\_\_\_\_\_\_\_ Copyright © 2003 Sun Microsystems, Inc., 4150 Network Circle, Santa Clara, California 95054, Etats-Unis. Tous droits réservés.

Sun Microsystems, Inc. détient les droits de propriété intellectuels relatifs à la technologie incorporée dans le produit qui est décrit dans ce document. En particulier, et ce sans limitation, ces droits de propriété intellectuelle peuvent inclure un ou plus des brevets américains listés à l'adresse http://www.sun.com/patents et un ou les brevets supplémentaires ou les applications de brevet en attente aux Etats - Unis et dans les autres pays.

CE PRODUIT CONTIENT DES INFORMATIONS CONFIDENTIELLES ET DES SECRETS COMMERCIAUX DE SUN MICROSYSTEMS, INC. SON UTILISATION, SA DIVULGATION ET SA REPRODUCTION SONT INTERDITES SANS L AUTORISATION EXPRESSE, ECRITE ET PREALABLE DE SUN MICROSYSTEMS, INC.

Cette distribution peut comprendre des composants développés par des tierces parties.

Des parties de ce produit pourront être dérivées des systèmes Berkeley BSD licenciés par l'Université de Californie. UNIX est une marque déposée aux Etats-Unis et dans d'autres pays et licenciée exclusivement par X/Open Company, Ltd.

Sun, Sun Microsystems, le logo Sun, Java, Solaris, JDK, Java Naming and Directory Interface, JavaMail, JavaHelp, J2SE, iPlanet, le logo Duke, le logo Java Coffee Cup, le logo Solaris, le logo SunTone Certified et le logo Sun[tm] ONE sont des marques de fabrique ou des marques déposées de Sun Microsystems, Inc. aux Etats-Unis et dans d'autres pays.

Toutes les marques SPARC sont utilisées sous licence et sont des marques de fabrique ou des marques déposées de SPARC International, Inc. aux Etats-Unis et dans d'autres pays. Les produits portant les marques SPARC sont basés sur une architecture développée par Sun Microsystems, Inc.

Le logo Netscape Communications Corp est une marque de fabrique ou une marque déposée de Netscape Communications Corporation.

L'interface d'utilisation graphique OPEN LOOK et Sun(TM) a été développée par Sun Microsystems, Inc. pour ses utilisateurs et licenciés. Sun reconnaît les efforts de pionniers de Xerox pour la recherche et le développement du concept des interfaces d'utilisation visuelle ou graphique pour l'industrie de l'informatique. Sun détient une license non exclusive de Xerox sur l'interface d'utilisation graphique Xerox, cette licence couvrant également les licenciés de Sun qui mettent en place l'interface d'utilisation graphique OPEN LOOK et qui, en outre, se conforment aux licences écrites de Sun.

Les produits qui font l'objet de ce manuel d'entretien et les informations qu'il contient sont regis par la legislation americaine en matiere de controle des exportations et peuvent etre soumis au droit d'autres pays dans le domaine des exportations et importations. Les utilisations finales, ou utilisateurs finaux, pour des armes nucleaires, des missiles, des armes biologiques et chimiques ou du nucleaire maritime, directement ou indirectement, sont strictement interdites. Les exportations ou reexportations vers des pays sous embargo des Etats-Unis, ou vers des entites figurant sur les listes d'exclusion d'exportation americaines, y compris, mais de maniere non exclusive, la liste de personnes qui font objet d'un ordre de ne pas participer, d'une facon directe ou indirecte, aux exportations des produits ou des services qui sont regi par la legislation americaine en matiere de controle des exportations et la liste de ressortissants specifiquement designes, sont rigoureusement interdites.

LA DOCUMENTATION EST FOURNIE "EN L'ETAT" ET TOUTES AUTRES CONDITIONS, DECLARATIONS ET GARANTIES EXPRESSES OU TACITES SONT FORMELLEMENT EXCLUES, DANS LA MESURE AUTORISEE PAR LA LOI APPLICABLE, Y COMPRIS NOTAMMENT TOUTE GARANTIE IMPLICITE RELATIVE A LA QUALITE MARCHANDE, A L'APTITUDE A UNE UTILISATION PARTICULIERE OU A L'ABSENCE DE CONTREFACON.

# **Contents**

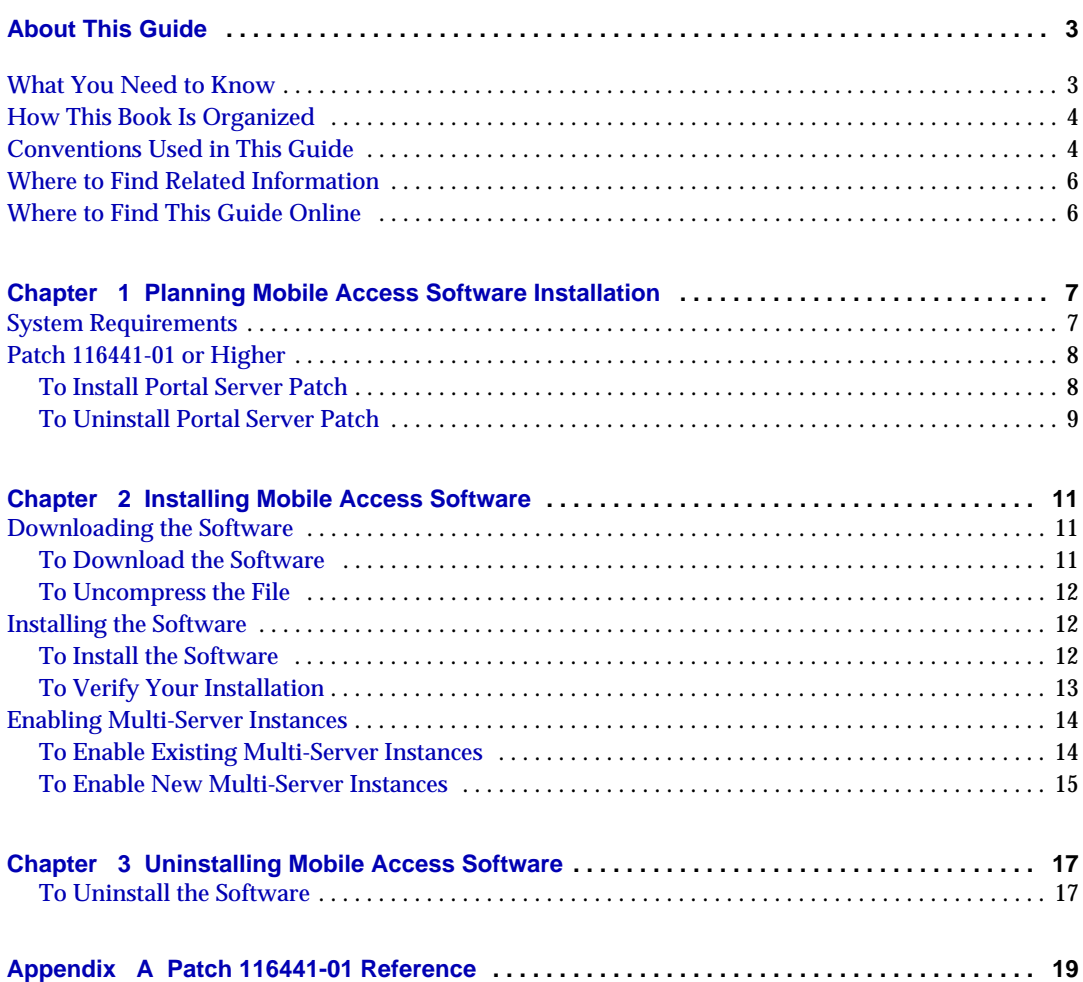

# About This Guide

<span id="page-4-0"></span>This guide explains how to install Sun™ ONE Portal Server, Mobile Access 6.2 software, which is available for Sun™ ONE Portal Server6.2 software. Mobile Access software extends the services and capabilities of Portal Server platform to mobile devices, such as mobile phones and personal digital assistants. It also provides a framework for voice access.

This preface includes the following sections:

- [What You Need to Know](#page-4-1)
- [How This Book Is Organized](#page-5-0)
- [Conventions Used in This Guide](#page-5-1)
- [Where to Find Related Information](#page-7-0)
- [What You Need to Know](#page-4-1)

You should read this book if you are portal administrator or system administrator responsible for managing Sun ONE Portal Server, Mobile Access software at your site.

### <span id="page-4-1"></span>What You Need to Know

What you need to know will vary with the characteristics of your site. Understanding of the following is recommended:

- Your Web container, such as Sun™ ONE Application Server 7.0 Platform Edition, Update 2, or Sun™ ONE Web Server 6.1
- Sun™ ONE Identity Server 6.1
- Sun™ ONE Portal Server 6.2
- Sun™ ONE Portal Server, Secure Remote Access 6.2
- Solaris™ 8 Operating System (SPARC® Platform Edition) or Solaris™ 9 Operating System (SPARC® Platform Edition)
- Basic UNIX® administrative procedures
- Markup languages used to create portal content appropriate for mobile and voice environments, such as HTML, cHTML, and VoiceXML
- LDAP (lightweight directory access protocol)

### <span id="page-5-0"></span>How This Book Is Organized

This book contains the following chapters and appendixes:

- [Chapter 1, "Planning Mobile Access Software Installation"](#page-8-3) explains what you need to do before installing the Mobile Access product.
- [Chapter 2, "Installing Mobile Access Software"](#page-12-4) provides step-by-step instructions for installing the Mobile Access product.
- [Chapter 3, "Uninstalling Mobile Access Software"](#page-18-3) describes how to uninstall the Mobile Access product.
- [Appendix A, "Patch 116441-01 Reference"](#page-20-2) provides information related to Patch 116441-01.

### <span id="page-5-1"></span>Conventions Used in This Guide

The guide uses several typographical conventions to represent types of information presented.

#### Monospaced Font

Monospaced font is used for any text that appears on the computer screen or text that you should type. It is also used for file names, distinguished names, functions, and examples.

#### Bold Monospaced Font

**Bold monospaced font** is used to represent text within a code example that you should type. For example, you might see something like this:

```
./pssetup
```
\*\*\*\*\*\*\*\*\*\*\*\*\*\*\*\*\*\*\*\*\*\*\*\*\*\*\*\*\*\*\*\*\*\*\*\*\*\*\*\*\*\*\*\*\*\*\*\*\*\*\*\*\*\*\*\*\*\*\*\*\*\*\*\*\*\*\* Sun(TM) ONE Portal Server \*\*\*\*\*\*\*\*\*\*\*\*\*\*\*\*\*\*\*\*\*\*\*\*\*\*\*\*\*\*\*\*\*\*\*\*\*\*\*\*\*\*\*\*\*\*\*\*\*\*\*\*\*\*\*\*\*\*\*\*\*\*\*\*\*\*\* Installation log at /var/sadm/install/logs/ipsinstall.13343/install.log

This product will run without a license. However, you must either purchase a Binary Code License from, or accept the terms of a Binary Software Evaluation license with, Sun Microsystems, to legally use this product.

```
Do you accept? yes/[no]
```
In this example, **./pssetup** is what you would type from the command line. The rest is what would appear as a result.

#### Italicized Font

An *italicized font* is used to represent text that you enter using information that is unique to your installation (for example, variables). It is used for server paths and names and account IDs.

#### Square or Straight Brackets

Square (or straight) brackets [] are used to enclose optional parameters. For example, in Portal Server software documentation, you will see the usage for the dpadmin command described as follows:

dpadmin list|modify|add|remove [command-specific options]

The presence of [command-specific] indicates that optional parameters can be added to the dpadmin command.

#### Command-Line Prompts

Command-line prompts (for example, % for a C-Shell, or \$ for a Korn or Bourne shell) are not displayed in examples. Depending on which operating system environment you are using, you will see a variety of different command-line prompts. However, you should enter the command as it appears in the document unless specifically noted otherwise.

## <span id="page-7-0"></span>Where to Find Related Information

In addition to this guide, this Mobile Access software release provides supplementary information for administrators as well as documentation for developers.

Use the following URL to view all the Portal Server documentation:

http://docs.sun.com/db/prod/s1.s1portals#hic

Additional documents that are available include:

- *Sun™ ONE Portal Server, Mobile Access Release Notes*
- *Sun™ ONE Portal Server, Mobile Access Administrator's Guide*
- *Sun™ ONE Portal Server, Mobile Access Developer's Manual*
- *Sun™ ONE Portal Server, Mobile Access Tag Reference Library*

**NOTE** Check the Mobile Access documentation web site at http://docs.sun.com/db/prod/s1portalsrv for updates to the Mobile Access documentation.

## <span id="page-7-1"></span>Where to Find This Guide Online

You can find the *Sun*™ *ONE Portal Server, Mobile Access 6.2 Installation Guide* online in PDF and HTML formats. This book can be found at the following URL:

http://docs.sun.com/db/prod/s1.s1portals#hic

# <span id="page-8-3"></span><span id="page-8-1"></span><span id="page-8-0"></span>Planning Mobile Access Software Installation

Before you install Sun™ ONE Portal Server, Mobile Access 6.2 software, you must meet the system requirements for this product, and you must decide whether you need to install a patch for Sun™ ONE Portal Server 6.2 software.

This chapter provides the information you need to review before installing the software:

- [System Requirements](#page-8-2)
- [Patch 116441-01 or Higher](#page-9-0)

### <span id="page-8-2"></span>System Requirements

Be sure that you already have Sun™ ONE Portal Server 6.2 software installed. Because Mobile Access requires Portal Server and its underlying components, Portal Server must be installed and operating correctly before you begin installing Mobile Access software.

For details on Sun ONE Portal Server 6.2 software, including installation instructions, refer to documentation for Sun™ ONE Portal Server 6.2 software.

[Table 1-1](#page-8-4) provides hardware and software requirements for this release of Portal Server, Mobile Access software. Each hardware or software component is listed in the first column, and its related requirement is listed in the second column.

<span id="page-8-4"></span>

| Table 1-1        | System Requirements for Mobile Access 6.2 Installation                |  |
|------------------|-----------------------------------------------------------------------|--|
| Component        | Requirement                                                           |  |
| Operating system | Solaris <sup>™</sup> 8 Operating System or Solaris 9 Operating System |  |

**Table 1-1** System Requirements for Mobile Access 6.2 Installation

| Component     | Requirement                                                          |
|---------------|----------------------------------------------------------------------|
| CPU           | Dual CPU class system                                                |
| RAM           | 512 Mbytes                                                           |
| Disk space    | 1 Gbyte                                                              |
| Swap space    | 1 Gbyte                                                              |
| Web container | Sun™ ONE Web Server 6.1                                              |
|               | Sun™ ONE Application Server 7.0, Platform Edition, Update 2          |
|               | Sun ONE Application Server 7.0, Standard Edition software            |
| Web browser   | Netscape™ Communicator 6.2x or higher                                |
|               | Microsoft Internet Explorer 5.5 or 6.0                               |
|               | Clients using cHTML, iHTML, JHTML, XHTML, HDML, VoiceXML,<br>and WML |

**Table 1-1** System Requirements for Mobile Access 6.2 Installation *(Continued)*

## <span id="page-9-0"></span>Patch 116441-01 or Higher

Several bugs in the Portal Server 6.2 software adversely affect how Lotus Notes and Microsoft Exchange address book, calendar, and mail applications function. Patch 116441-01 or higher for Portal Server 6.2 software provides fixes for these defects. See [Appendix A, "Patch 116441-01 Reference,"](#page-20-2) for details about these bugs.

Installing this patch for Portal Server 6.2 is strongly recommended if you plan to offer these applications to your mobile portal users now or in the future. This patch is available on the Mobile Access 6.2 software CD-ROM and is also available for download at http://www.sun.com.

#### <span id="page-9-1"></span>To Install Portal Server Patch

- **1.** Become superuser with the **su** command.
- **2.** Stop Portal Server.
- **3.** Change the current directory to the location where the patch is:

**cd /***tmp\_patchdir*

**4.** Use the patchadd command:

**/usr/sbin/patchadd 116441-01**

- **5.** When the installation is finished, see /var/sadm/patch/116441-01/log to view detailed information about your installation.
- **6.** Enter **/opt/SUNWps/bin/deploy** .
- **7.** Restart Portal Server.

#### <span id="page-10-0"></span>To Uninstall Portal Server Patch

- **1.** Become superuser with the **su** command.
- **2.** Stop Portal Server.
- **3.** Change the current directory to the location where the patch is:

**cd /***tmp\_patchdir***/116441-01**

- **4.** Enter **patchrm 116441-01**.
- **5.** Enter **/opt/SUNWps/bin/deploy** .
- **6.** Restart Portal Server.

Patch 116441-01 or Higher

# <span id="page-12-4"></span><span id="page-12-1"></span><span id="page-12-0"></span>Installing Mobile Access Software

You must install Sun™ ONE Portal Server, Mobile Access 6.2 product on each server where Sun™ ONE Portal Server software is installed.

Use the installation wizard that is provided with the software to install Portal Server, Mobile Access. This chapter covers the following topics to guide you through the installation process:

- [Downloading the Software](#page-12-2)
- [Installing the Software](#page-13-1)
- [Enabling Multi-Server Instances](#page-15-0)

**CAUTION** Before you start, be sure that you have already verified that you can satisfy the system requirements for Mobile Access software and that you have already installed Patch 116441-01 for Portal Server software.

## <span id="page-12-2"></span>Downloading the Software

Use the Sun ONE Portal Server, Mobile Access software CD-ROM to install the software. If you wish, you can download and access the Mobile Access software as described below.

#### <span id="page-12-3"></span>To Download the Software

**1.** You can use the Sun ONE Portal Server, Mobile Access 6.2 software CD-ROM or download the software at the following web site:

http://www.sun.com/software

**2.** Follow the instructions provided.

#### <span id="page-13-0"></span>To Uncompress the File

- **1.** Change directory to the location in which the software has been downloaded.
- **2.** Uncompress the Mobile Access file with the unzip command (for example, unzip *filename*.zip).

### <span id="page-13-1"></span>Installing the Software

This section describes how to install the Sun ONE Portal Server, Mobile Access 6.2 software.

**NOTE** If the sample portal was installed during Portal Server software installation, the Mobile Access software installer will install the sample mobile portal. Otherwise, the Mobile Access installer will install only the core Mobile Access software.

#### <span id="page-13-2"></span>To Install the Software

- **1.** Make sure that Sun™ ONE Directory Server software and Portal Server software are running.
- **2.** Become superuser with the **su** command.
- **3.** Change directory to the location where the Mobile Access software has been downloaded and uncompressed.
- **4.** Type the following command to launch the installation wizard:

**./setup [-nodisplay]**

- **5.** Review the Sun ONE Portal Server welcome information, and click the Next button.
- **6.** Review the Software License Agreement.

Click the Yes button to accept the license agreement and to continue with your installation. (If you are not ready to proceed, click Exit.)

**7.** Provide passwords for the Sun™ ONE Identity Server administrator and for the Directory Server directory manager. Click Next to continue.

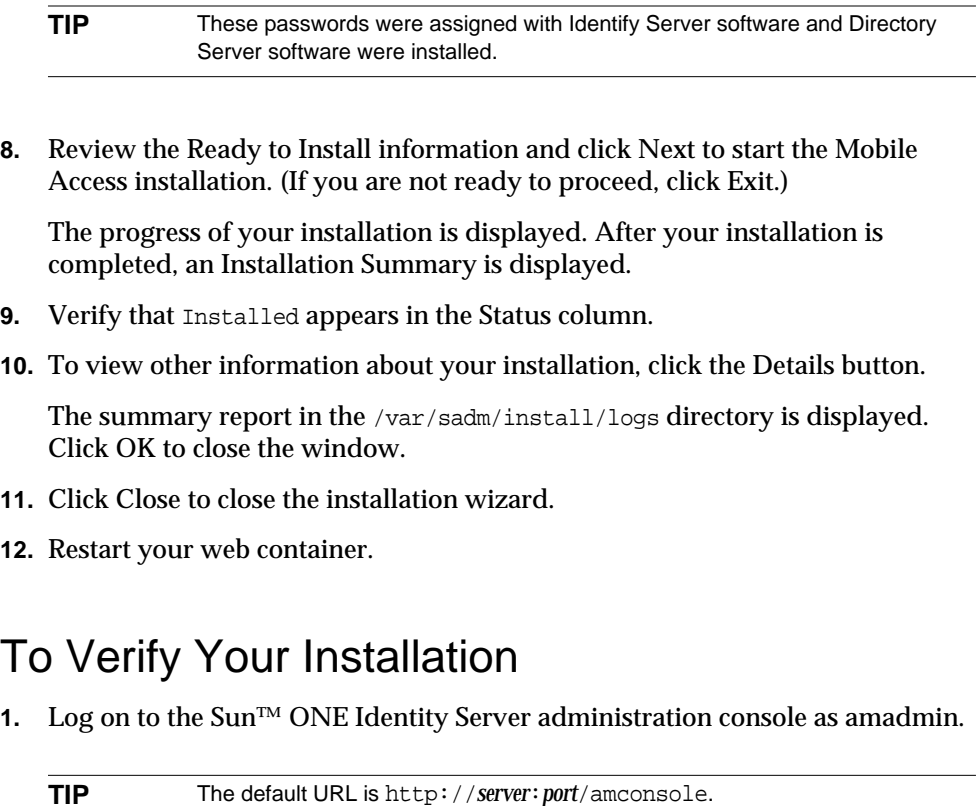

- <span id="page-14-0"></span>**2.** Click the Service Configuration tab.
- **3.** Under the Service name heading in the left pane. verify that the Mobile Application Configuration service is present and that the address book, mail and calendar applications are listed.
- **4.** Under the Service name heading in the left pane. under the Identify Server heading, click the arrow for Client Detection to display Client Detection information in the right pane.
- **5.** Click the Edit link following the Client Types label to launch the Client Manager.
- **6.** Verify that tabs for HDML, JHTML, VoiceXML, WML, XHTML, cHTML, and iHTML are present.
- **7.** Close the Client Manager.
- **8.** Click the Identity Management tab.
- **9.** From the View menu in the location pane, select Services.
- **10.** Verify that the Mobile Application Configuration heading is present and that the address book, mail and calendar applications are listed.
- **11.** Log on to your portal site using a mobile device.

**TIP** The default URL is http://*server:port*/portal.

### <span id="page-15-0"></span>Enabling Multi-Server Instances

When you install Mobile Access software, authentication pages and the servlet filter definition are not configured correctly. To configure these, you must complete additional steps after you have installed Mobile Access software.

The steps you should follow depend on whether multi-server instances existed before you installed Mobile Access software, or whether you want to enable new multi-server instances after you install Mobile Access software.

#### <span id="page-15-1"></span>To Enable Existing Multi-Server Instances

**1.** Copy the aml, wml, xml, and vxml subdirectories from the *identity-server-installation-root*/SUNWam/web-apps/services/config/auth/default directory to this directory: *identity-server-installation-root*/SUNWam/web-apps-*new-instance-name*/services/config/aut h/default.

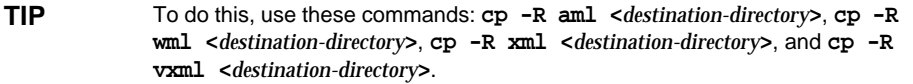

- **2.** Make a back-up copy of this file: *identity-server-installation-root*/SUNWam/web-apps-*new-instance-name*/services/WEB-INF/we b.xml
- **3.** Make a copy of this file: *web-server-installation-root*/https-*second-instance*/config/server.xml

**4.** Copy the classpath definition in the server. xml file from the first instance server to the new instance.

This can be something like this:

```
/IS_CLASSPATH_END_DELIM:::
/opt/IS/SUNWam/lib/wireless_services.jar:
/opt/IS/SUNWam/lib/wireless_utils.jar:
/opt/IS/SUNWam/lib/wireless_rendering.jar:
/opt/IS/SUNWam/lib/wireless_rendering_util.jar:
/opt/IS/SUNWam/lib/ccpp.jar:
/opt/IS/SUNWam/lib/ccpp-ri.jar:/opt/IS/SUNWam/lib/jena-1.4.0.jar:
/opt/IS/SUNWam/lib/rdffilter.jar" envclasspathignored= .
  .
  .
```
This example divides the definition string into separate lines for readability purposes. Line breaks preceding each /opt/ have been added.

**5.** Update the *web-server-installation-root*/https-*new-instance-name*/config/mime.types file with these definitions:

```
type=text/vnd.wap.wml
 exts=wml
type=image/vnd.wap.wbmp
 exts=wbmp
```
**6.** Restart the Web Server instance.

#### <span id="page-16-0"></span>To Enable New Multi-Server Instances

**1.** Copy the aml, wml, and vxml subdirectories from the *identity-server-installation-root*/SUNWam/web-apps/services/config/auth/default directory to this directory: *identity-server-installation-root*/SUNWam/web-apps-*new-instance-name*/services/config/aut h/default.

**TIP** To do this, use these commands: **cp -R aml <***destination-directory***>**, **cp -R wml <***destination-directory***>**, **cp -R xml <***destination-directory***>**, and **cp -R vxml <***destination-directory***>**.

- **2.** Make a back-up copy of this file: *identity-server-installation-root*/SUNWam/web-apps-*new-instance-name*/services/WEB-INF/we b.xml
- **3.** Find the filter definition in this file: *identity-server-installation-root*/SUNWam/web-apps/services/WEB-INF/web.xml

Here is the fragment:

```
<filter>
<filter-name>mapcontroller</filter-name>
<filter-class>com.sun.portal.wireless.services.filter.MAPController
</filter-class>
</filter>
<filter-mapping>
<filter-name>mapcontroller</filter-name>
<url-pattern>/*</url-pattern>
</filter-mapping>
```
- **4.** Add this filter definition before the first <servlet> definition in this file: *identity-server-installation-root*/SUNWam/*web-apps-new-instance-name*/services/WEB-INF/web. xml
- **5.** Restart the Web Server instance.

# <span id="page-18-3"></span><span id="page-18-1"></span><span id="page-18-0"></span>Uninstalling Mobile Access Software

Use the uninstallation wizard that is provided with the software to remove the Sun™ ONE Portal Server, Mobile Access 6.2 software. This chapter describes how to uninstall the Portal Server, Mobile Access software.

Before you begin, make a back-up copy of the files you customized or created within your installation before you remove the software. Depending upon your requirements, you should also consider creating an LDIF dump of the Sun™ ONE Directory Server installation that supports your Mobile Access installation.

#### <span id="page-18-2"></span>To Uninstall the Software

- **1.** Become superuser with the **su** command.
- **2.** Change directory to *portal-server-installation-root* directory (for example, cd /opt).
- **3.** Type the following command to launch the wizard for uninstalling Mobile Access software:

**./uninstallmap [-nodisplay]**

- **4.** Review the information that welcomes you to the Sun ONE Portal Server unistallation program, and click Next.
- **5.** Provide the password for the Sun™ ONE Identify Server administrator click Next to continue.
- **6.** Leave the check box as checked to uninstall the Mobile Access software. Click Next.

**7.** After reviewing the Ready to Uninstall Information, click Uninstall Now. (If you are not ready to proceed, click Exit.)

The progress of your uninstallation is displayed. When removal of Mobile Access software is completed, an Uninstallation Summary is displayed.

- **8.** Verify that Uninstalled appears in the Status column.
- **9.** To view detailed information about your uninstallation, click the Details button to launch the uninstallation log.

The summary report in the /var/sadm/install/logs directory is displayed. Click OK to close the window.

- **10.** Click the Close button to close the wizard.
- **11.** Enter **/opt/SUNWps/bin/deploy** .
- **12.** Restart Portal Server.
- **13.** Restart your web container.
	- **a.** Change directory to /etc (for example, cd /etc).
	- **b.** Enter **./init.d/amserver start**.

## <span id="page-20-2"></span><span id="page-20-0"></span>Patch 116441-01 Reference

<span id="page-20-1"></span>Sun™ ONE Portal Server 6.2 Patch 116441-01 corrects a number of Portal Server bugs that affect how Sun™ ONE Portal Server, Mobile Access 6.2 functions. See [Chapter 1, "Planning Mobile Access Software Installation,"](#page-8-3) for details about installing this patch.

This appendix provides [Table A-1](#page-20-3), a two-column table that lists fixed bugs related to Mobile Access software. The first column contains the bug number. The second column provides a brief description of the bug.

| <b>Bug Number</b> | <b>Description</b>                                                                                                    |
|-------------------|----------------------------------------------------------------------------------------------------|
| 4925784           | CacheManager should be able to POST to the resulting URL even if a<br>query is too long.                                                           |
| 4874929           | AML needs a previous tag to allow user to return to the previous screen in<br>the user interface flow.                                             |
| 4913727           | A More option (to specify pagination) is needed at the end of text so that the<br>user does not have to return to the Menu to select more content. |
| 4935543           | Nokia 3650 devices show that a single content channel is selected, even<br>though multiple content channels are selected.                          |
| 4935554           | The Sony Ericsson T62u device browser requires all input fields to be filled<br>out when composing a mail message.                                 |
| 4944166           | Rendered pages on Nokia40 simulator do not have text specified with the<br>AmlText tag.                                                            |
| 4946722           | Windows CE clients need a new search rule to allow all Windows CE<br>devices to default to the cHTML file path.                                    |
| 4948012           | Login using Nokia7110 device through rendering results in a page cannot<br>be displayed error.                                                     |
| 4937477           | PimTask.getDueDate or getSummary throws exception.                                                                                                 |

<span id="page-20-3"></span>**Table A-1** Portal Server Bugs Fixed by Patch 116441-01

| <b>Bug Number</b> | <b>Description</b>                                                                                                    |
|-------------------|----------------------------------------------------------------------------------------------------|
| 4947897           | Rendering for the calendar application fails to combine contents and<br>generate a More link.                            |
| 4951756           | Changing a recurring event in Lotus Notes calendar deletes all instances of<br>the event except for the current one.     |
| 4951664           | The repeat On rule does not work in Lotus Notes calendar for This week. It<br>follows the rule correctly from next week. |
| 4940688           | Recurrence with repeatUntilDate fails in Lotus Notes.                                                                    |
| 4953089           | The repeat On rule in Microsoft Exchange calendar creates the wrong<br>number of instances.                              |
| 4950943           | The Updated Recurring Event in Lotus Notes calendar creates problem.                                                     |
| 4939263           | A task that is complete cannot be created using Lotus Notes.                                                             |

**Table A-1** Portal Server Bugs Fixed by Patch 116441-01

For a complete list of all bugs fixed by this patch, see the readme file for the patch.